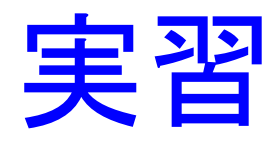

# MIRINKids を使った判読実習

MIRINKids は古今書院「はじめてのリモートセ ンシングー地球観測衛星 ASTER で見る」に付属 の簡易画像表示・解析ソフトウエアです。

付属の CD-ROM に収められている実行形式の ファイルを起動するだけで使うことができま す。

この MIRINKids を使って千葉県の衛星画像を判 読してみましょう!

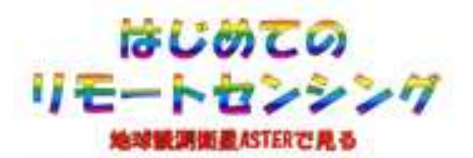

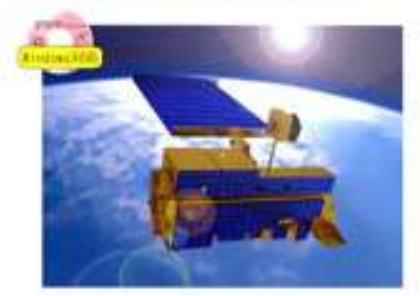

監修: 山口 請 (名古屋大学)<br>八木 电子 (千重県立中央博物館

模式盘杆水金素丝

#### 教材用画像

幾何補正済みの画像を使用しました。その詳細は下記の通り。 ①1972 年 11 月 26 日撮影 MSS

 空間分解能 30m (幾何補正・リサンプリング後) 注) TM に合わせてリサンプリングしています。

②1985 年 1 月 23 日撮影 TM

空間分解能 30m (幾何補正・リサンプリング後)

③2001 年 11 月 27 日撮影 ETM+

空間分解能 30m (幾何補正・リサンプリング後)

### 千葉県のランドサット画像

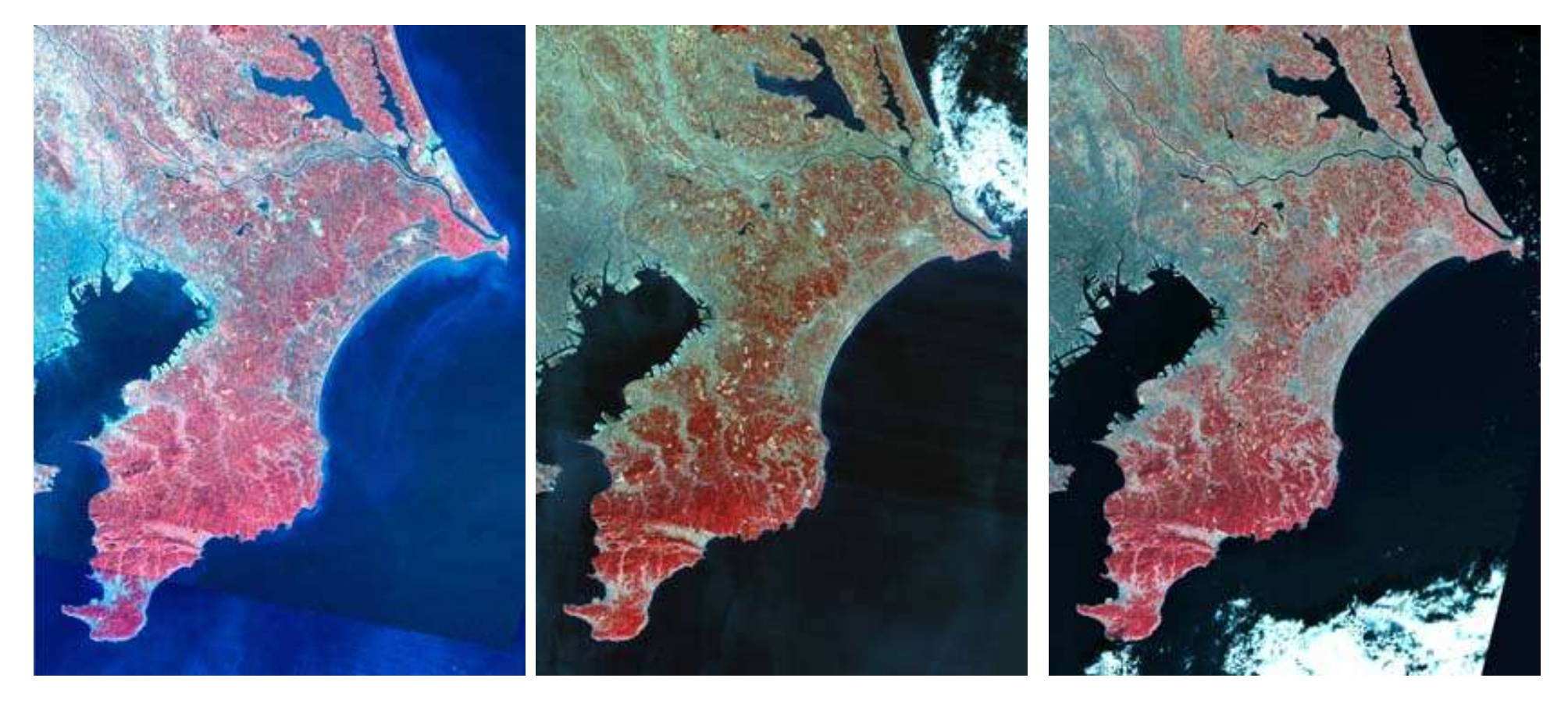

1972 年 1985 年 2001 年

● 実習用に分解能は 30m で再配列してあります。オリジナルの分解 能とは異なっていますので注意してください。 1972 年の画像は房 総南端が無かったので、 1980 年の画像をモザイクしてあります。 ●では、これらのデータを使って千葉県の素顔に迫りましょう!

## 画像の表示

# ①MIRINKids の起動:アイコンをクリック

- ② 「画像をみる」を選択
- ③ ファイルを選択

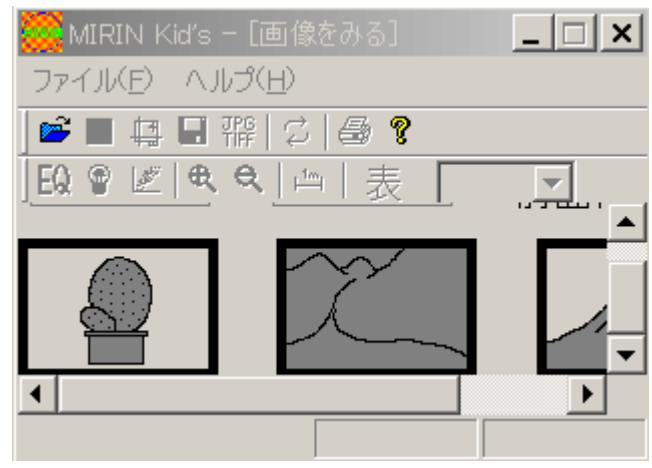

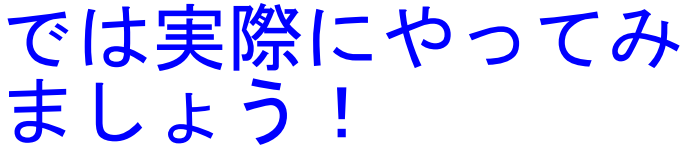

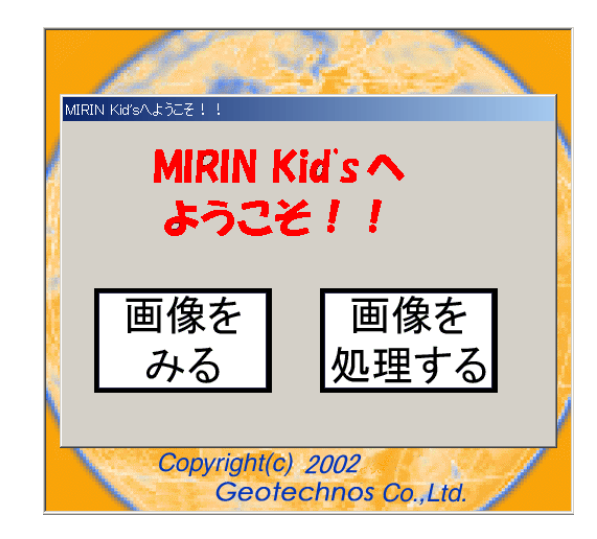

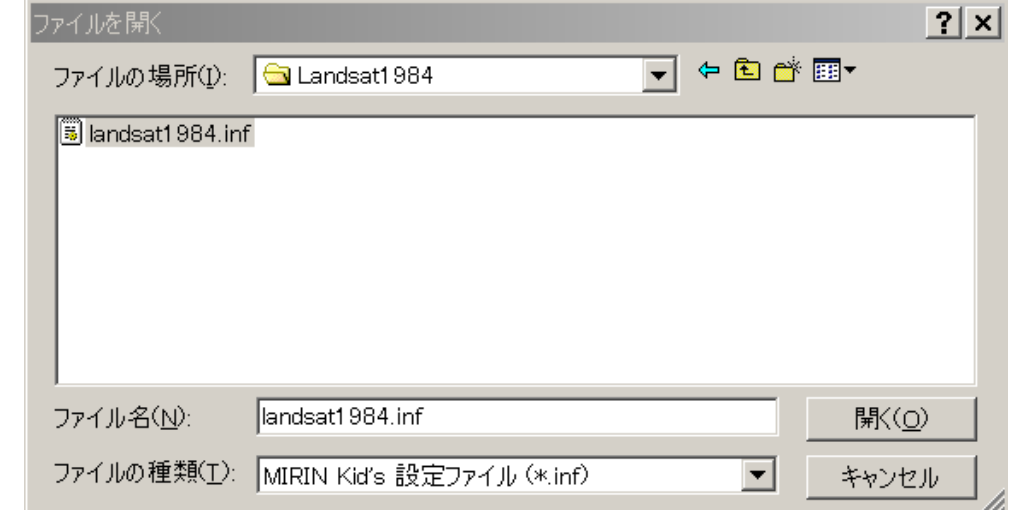

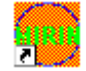

#### 実習ー画像の表示ー

画像データ ¥千葉市市街地 ¥Chiba City01. inf

2001 年撮影の ETM+ データ 7バンド

① 単バンド画像表示

波長によって同じ地域でも見え方が異なります

② トゥルーカラー画像表示 ③ フォールスカラー画像表示 ④ 任意のバンドの組み合わせで画像を表示してみましょう

目的に応じて、バンドの組み合わせを変えて表示することがで きます

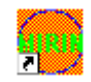

#### 画像の表示

● 忘れてはいけないこと

・衛星データに記録されているDN(デジタルナンバー)に 意味があります

・しかし、その値はコンピューターが明るさを表示する段階 のダイナミックレンジ(0~255)の、ごく一部にしか分 布していません

・したがって、そのまま画像を表示すると一般に暗くなって しまいます

・そこで、値の分布する範囲を、ダイナミックレンジ全体に 対応させると、見やすい画像になります

・これを、ストレッチングといいました

・もとのDNを保持したままで、表示の明るさを変えること ができるのが画像処理システムです

デジタルナンバー( DN) を表示してみましょう

#### 操作 「表示] 「DN 値表示]

[処理前] 分光反射輝度に変換することができるデジタル値

[現 在] 画像表示のために変換された値 (実際に見えている画像の明るさ)

重要なこと

[処理前] 値は変わりませんが、 [現在] 値はストレッチング によって変わります

[処理前]値を表示のために [現在]値に変換する換算表を ルックアップテーブルと呼びます

分類処理や植生指標の計算は「処理前]値を使って行います

土地被覆の判読Ⅰ. 典型的な土地被覆

① 都市域と住宅地

# ● 千葉市の市街地を見てみましょう

Chiba\_City72.inf 1972 年 11 月 26 日 LANDSAT-1 MSS Chiba City85.inf 1985年 01 月 23 日 LANDSAT-5 TM Chiba City01. inf 2001年 11 月 27 日 LANDSAT-7 ETM+

● 柏付近 Kashiwa(72,85,01).inf

● 八千代付近 Yachiyo(72,85,01).inf

・東京大都市圏に含まれる都市域から、郊外の農村地域への境界 を観察することができます

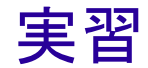

- 3時期の画像を同時に表示してみましょう
- ・同じ色になりましたか
- ・撮影時期が異なると同じものが同じ色になるとは限りませ ん。色合いは相対的なものです。

●RGB に割り当てるバンドの組み合わせを代えてみましょう

- ・どんな色になりましたか。
- ・読み取ろうとする対象によって最適な組み合わせがみつかり ましたか。

土地被覆の判読Ⅱ. 典型的な土地被覆・地形

# ② 農業地域

- 水田 [水郷] [茂原]
- 台地 [佐倉]

# ③ 丘陵

- 鹿野山と九十九谷 [鹿野山]
- ④ 構造地形
- 鴨川地溝帯 [鴨川]

土地被覆の判読Ⅲ.分類

٣ij

①MIRINKids の再起動<br>② 「画像を処理すス」 「画像を処理する」を選択 ③ 画像の表示 ④ 分類作業の開始

● 分類項目の決定 まず、何に分類するかを決めなければなりません

● トレーニングエリアの選択 MIRINKids の矩形領域選択機能を使って典型的な場所 を選択しましょう

● 分類処理 MIRINKids で分類を実行します

● 結果の判定 結果が良ければ完成、悪ければトレーニングエリア の選択からやりなおしましょう

#### 分類のテクニック

・ MIRINKids ではすべての画素を選択したトレーニングエリ アのどれかに割り当てようとします

・そのため、分類結果が直感的に実際と合っていないと感じ ることもあるかも知れません

・そのようなときは、分類項目を増やしましょう

・例えば、同じ住宅地域でも特性が若干違う住宅1、住宅 2、.... を別の場所から選択し、同じ色を割り当ててみて はいかがでしょうか

・高機能の画像処理システムでは分類手法を選択できるほ か、トレーニングエリアに判別できない画素は未分類として 残すこともできます

------------------------------------------------------

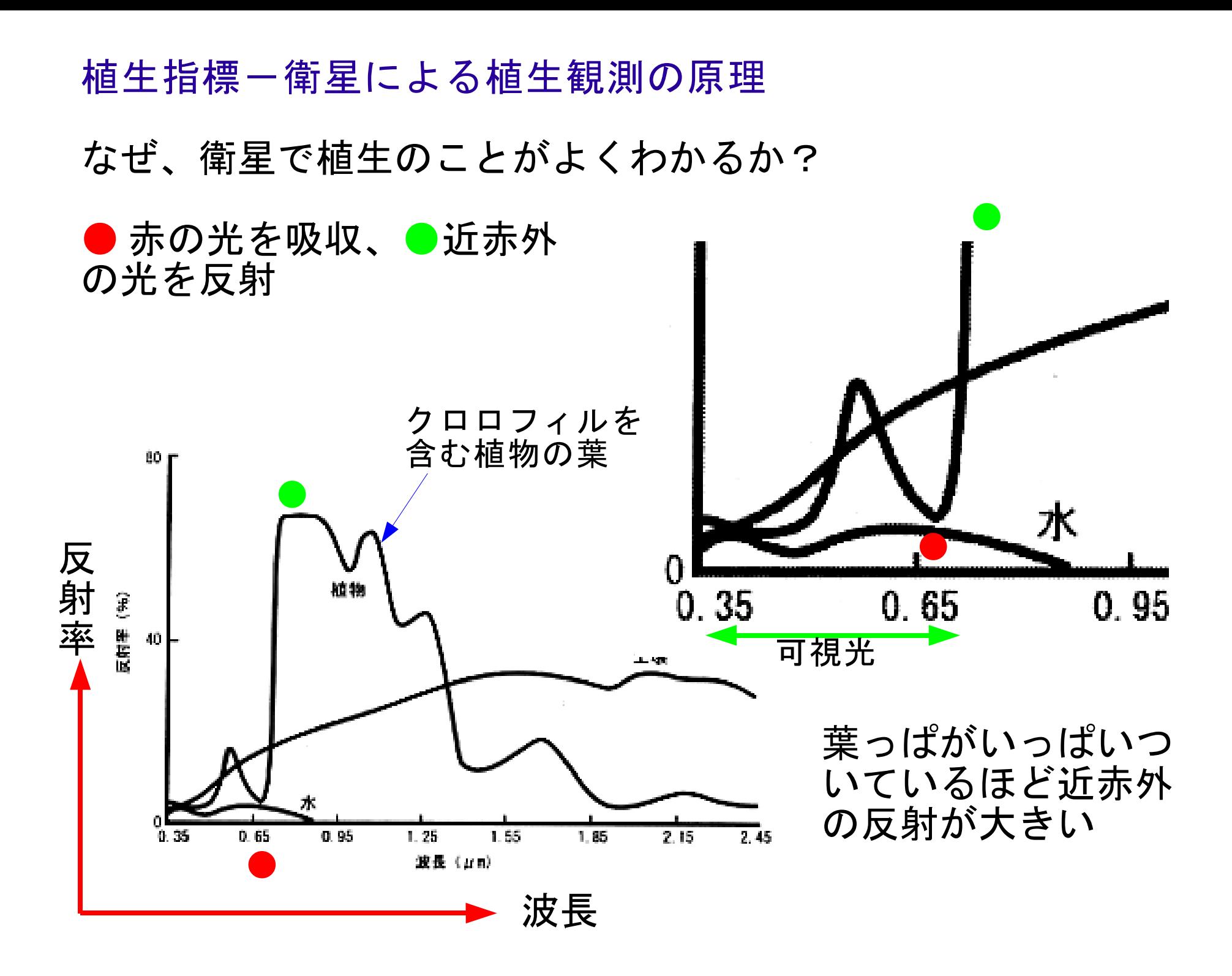

#### ● 赤と近赤外の観測値の差あるいは比を計算すると、それ は植生の量あるいは活性を表す指標になる

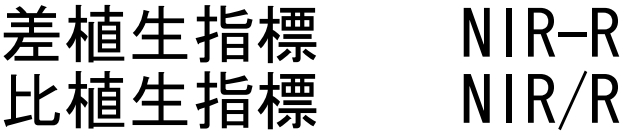

ここで、 NIR,R: 近赤外の分光反射率あるいは衛星データに 記録されたデジタル値(DN)\*

● 最もよく使われる植生指標

正規化差植生指標

( NDVI:Normalized Difference Vegetation Index)

# $NDV = (NIR-R) / (NIR+R)$

\*DN:衛星画像には地表面で反射された太陽光の強さに対応する整 数値が格納されています

植生指標画像を作成してみよう

٣D)

画像データ \ 八千代 \Yachiyo01.inf

①MIRINKids 起動

- ② 「画像を処理する」選択
- ③ 画像表示-明るさ調整
- ④ 「処理」「植生指数」選択
- ⑤ Xに近赤外バンド、Yに赤のバンドを選択

⑥ 植生指数画像作成

・明るいところほど植生のシグナルが強いといえます ・定量的な情報を抽出することは困難ですが、植生の被覆率が 高い、植生の活性が高い、といったことがいえます

# 地表面温度分布の解析

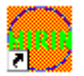

・ランドサット4号以降に搭載されているTMセンサーには熱赤 外のバンドがある ・時々夜間の画像も取得していたので、地表面の温度分布を見る ことができます。

フォルダ 「夜間TM]

画像 Kashiwa84n.inf Kashiwa94n.inf Yachiyo84n.inf Yachiyo94n.inf

●1984 年 8 月 14 日および 1994 年 8 月 10 日の午後 9 時頃に撮影さ れたランドサット5号TMのバンド6画像です。 ●1994年の画像は10年も働き続けているため、画像の劣化が認 められます。しかし、相対的な温度分布はあっているといえるで しょう。

植生分布と地表面温度の関係はどうなっているでしょうか

●1985年の昼間の画像と1984年の夜間の熱赤外画像を比較して みましょう

① 夜間熱赤外画像

フォルダ 「夜間TM]

データ Kashiwa84n.inf Yachiyo84n.inf

② 昼間TM画像

フォルダ [八千代] [柏]

データ Yachiyo85.inf Kashiwa85.inf

[応用編1]植生指標と地表面温度の関係を調べましょう

①1985 年のTM画像から植生指標を作成します

② 熱赤外画像を準備します

③ ファイル名を変更し、植生指標画像の拡張子を B01 、熱赤外 画像の拡張子を B02 に変更します

④inf ファイルを修正します

⑤MIRINKids を起動し、散布図を作成します

[成果]

KashiwaVI&TB.inf YachiyoVI&TB.inf [応用編2] DEM の利用

【 \*01.inf に DEM を用意しました】

① 地形の逆転

[長柄]

② 鴨川地溝帯

[鴨川]

③ 組織地形 鹿野山と九十久谷

[鹿野山]

鳥瞰図を作成して、地形を判読してみましょう。

#### 紹介 一高空間分解能画像一

# IKONOS 衛星 (1999 年 9 月 25 日打ち上げ)

白黒で 1m 、可視・近赤外で 4m の空間分解能

QuickBird 衛星( 2001 年 10 月打ち上げ、 DigitalGlobe 社)

白黒で 0.6m 、可視・近赤外で 2.4m の空間分解能

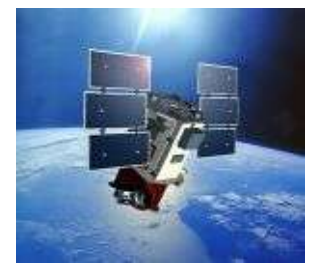

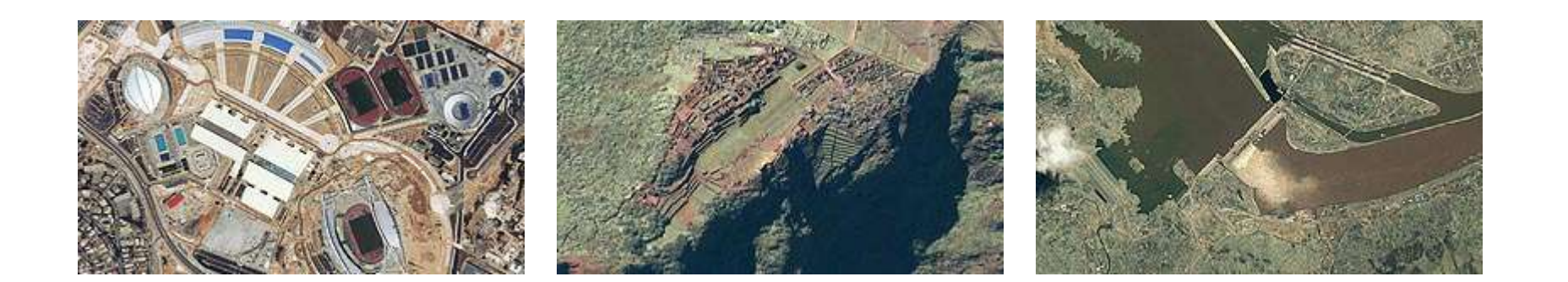

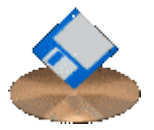

[討論]どのような教材を作ったら良いか

● ランドサット7号 ETM+ による 15m 分解能の JPG 画像の利用

フォルダ 「千葉県]

● 植生指標、地表面温度分布画像の利用

●1972 年以降の時系列画像の利用

[ CEReS でできること]

● 教材作成支援

・幾何補正、ほかの一次処理画像の作成 ・問題点:画像の著作権 LANDSAT は JPG 等の画像ファイル化すればよい ASTER は可能性あり